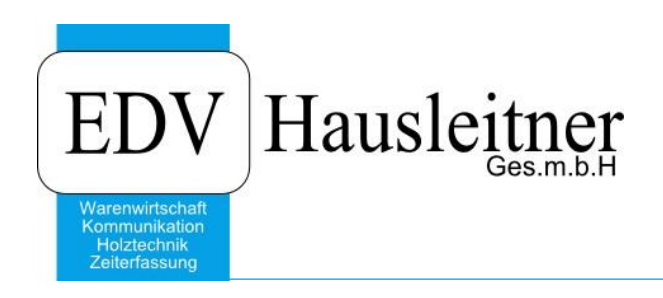

# **Dokumentenablage**

WAWI21 DOKUMENTENABLAGE zu WAWI Version 3.7.8

EDV Hausleitner GmbH Bürgerstraße 66, 4020 Linz Telefon: +43 732 / 784166, Fax: +43 1 / 8174955 1612 Internet: http://www.edv-hausleitner.at, E-Mail: info@edv-hausleitner.at

#### **Disclaimer**

Die in den Unterlagen enthaltenen Angaben und Daten können ohne vorherige Ankündigung geändert werden. Die in den Beispielen verwendeten Namen von Firmen, Organisationen, Produkten, Domänennamen, Personen, Orten, Ereignissen sowie E-Mail-Adressen sind frei erfunden. Jede Ähnlichkeit mit tatsächlichen Firmen, Organisationen, Produkten, Personen, Orten, Ereignissen, E-Mail-Adressen und Logos ist rein zufällig. Die Benutzer dieser Unterlagen sind verpflichtet, sich an alle anwendbaren Urgeberrechtsgesetze zu halten. Unabhängig von der Anwendbarkeit der entsprechenden Urheberrechtsgesetze darf ohne ausdrückliche schriftliche Genehmigung seitens EDV-Hausleitner GmbH kein Teil dieses Dokuments für irgendwelche Zwecke vervielfältigt werden oder in einem Datenempfangssystem gespeichert oder darin eingelesen werden.

Es ist möglich, dass die EDV-Hausleitner GmbH Rechte an Patenten, bzw. angemeldeten Patenten, an Marken, Urheberrechten oder sonstigem geistigen Eigentum besitzt, die sich auf den fachlichen Inhalt des Dokuments beziehen. Das Bereitstellen dieses Dokuments gibt Ihnen jedoch keinen Anspruch auf diese Patente, Marken, Urheberrechte oder auf sonstiges geistiges Eigentum.

Andere in diesem Dokument aufgeführte Produkt- und Firmennamen sind möglicherweise Marken der jeweiligen Eigentümer.

Änderungen und Fehler vorbehalten. Jegliche Haftung aufgrund der Verwendung des Programms wie in diesem Dokument beschrieben, wird seitens EDV-Hausleitner GmbH ausgeschlossen.

© 2016 EDV-Hausleitner GmbH

# **INHALTSVERZEICHNIS**

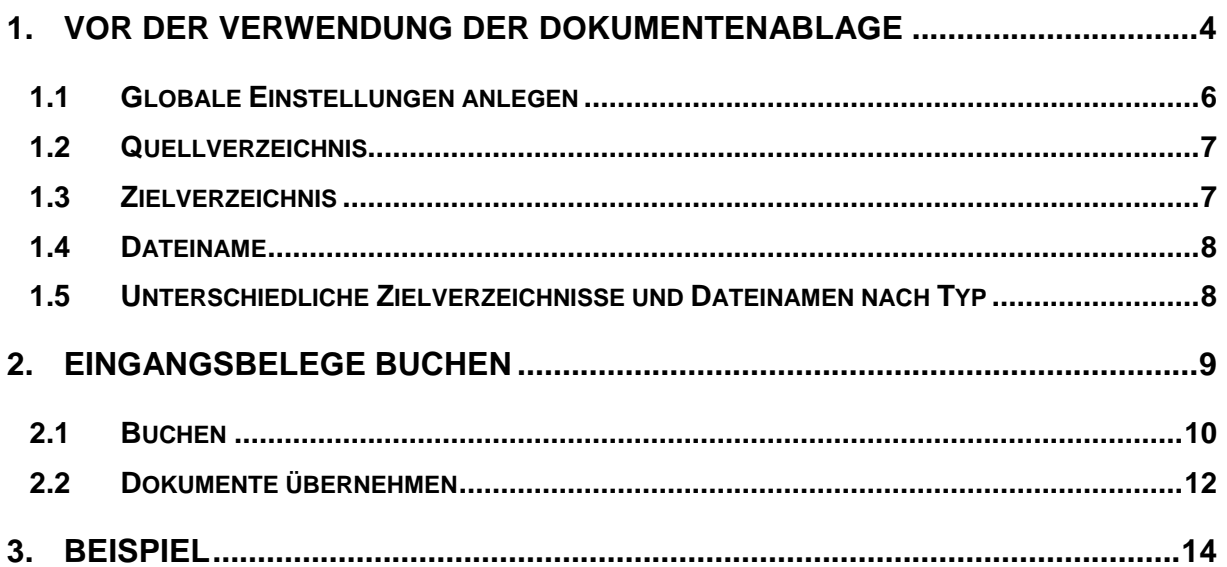

# <span id="page-3-0"></span>**1. Vor der Verwendung der Dokumentenablage**

Die Dokumentenablage wird mit dem Modul WAWI21 freigeschaltet.

Um die Dokumentenablage verwenden zu können, müssen zuerst die Rechte dafür erteilt werden. Öffnen Sie die **Benutzerverwaltung** (Menüpunkt **Administration**) und wählen Sie einen Benutzer aus. Unter der Registerkarte **WAWI Handel** muss der Punkt **E-Belege Dokumente zuordnen** aktiviert sein. Dies muss für jeden Benutzer, der die Dokumentenablage verwenden möchte, eingestellt werden.

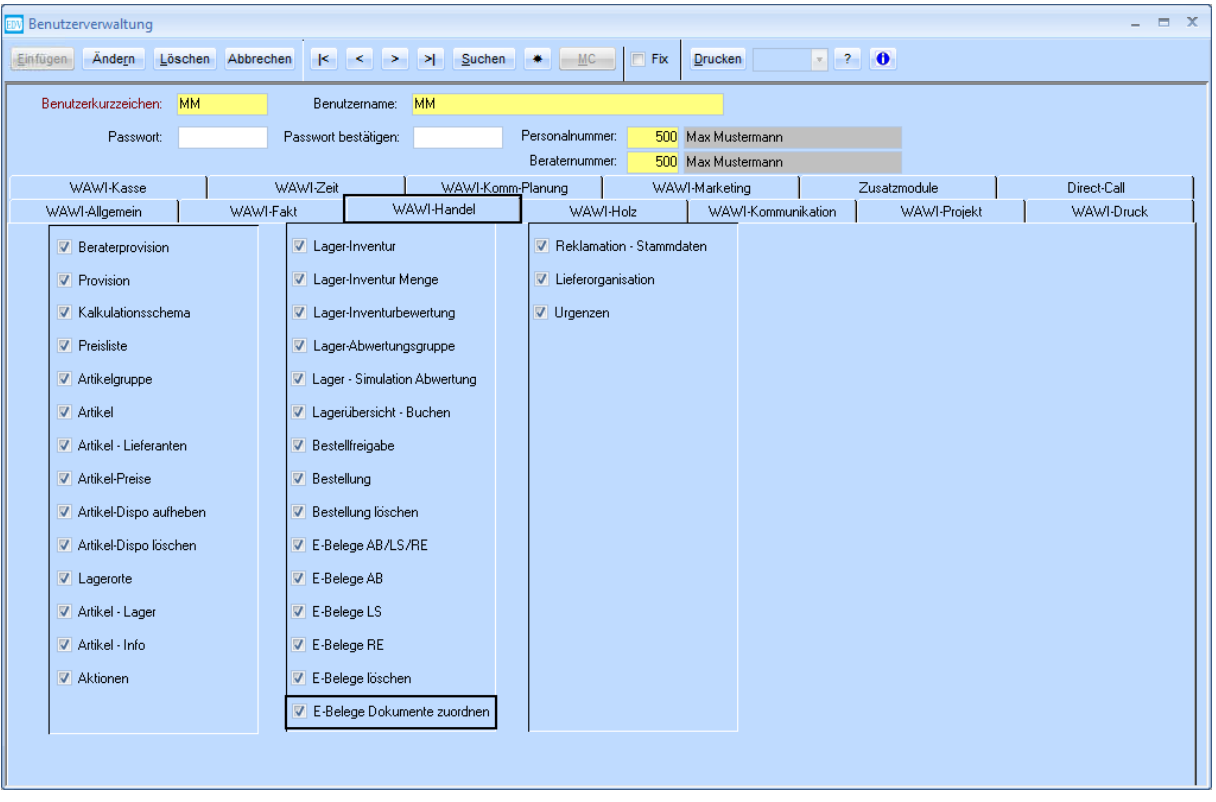

Bevor die Dokumentenablage verwendet werden kann, müssen globale Einstellungen angelegt werden. Sie legen die Zielverzeichnisse (wo die Dokumente abgelegt werden sollen) und die Dateibenennung fest. Diese Einstellungen können entweder global, also für alle Benutzer, filialabhängig oder benutzerabhängig definiert werden.

Für das Quellverzeichnis (wo die Dokumente ursprünglich liegen) muss keine globale Einstellung erfasst werden, da das Quellverzeichnis beim Verwenden der Dokumentenablage ausgewählt werden kann. Sie können es allerdings z.B. als filialabhängige Einstellung erfassen, sodass alle Benutzer der Filiale beim ersten Starten der Dokumentenablage direkt das richtige Verzeichnis ausgewählt haben.

Die **globalen Einstellungen** sind unter dem Menüpunkt **Administration** zu finden.

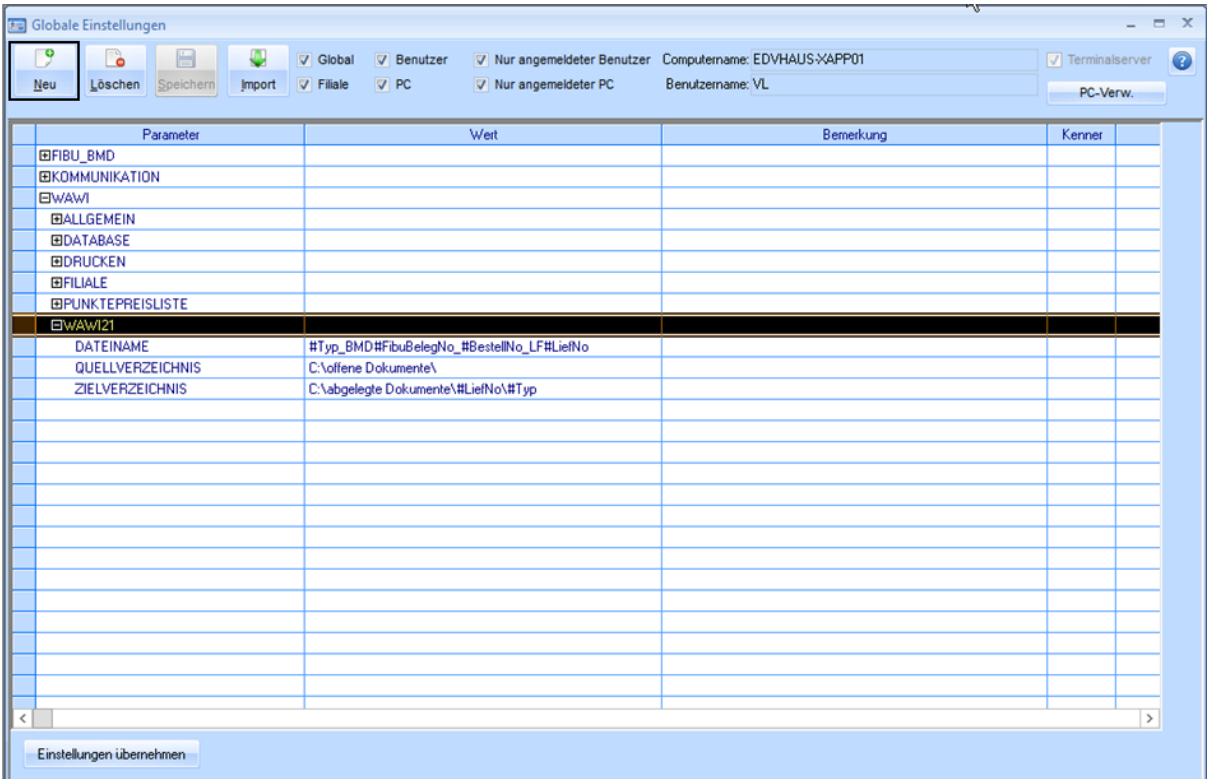

## <span id="page-5-0"></span>**1.1 Globale Einstellungen anlegen**

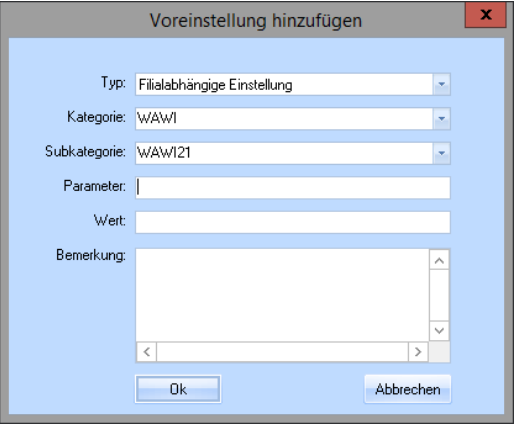

Mit dem Button **Neu**, links oben im Fenster, können Sie globale Einstellungen anlegen.

Mit dem **Typ** wird festgelegt, für welche Benutzer die Einstellung gilt.

- Global: Einstellung gilt für alle Benutzer
- Filialabhängig: Einstellung gilt für alle Benutzer, die in derselben Filiale angemeldet sind
- Benutzerabhängig: Einstellung gilt nur für den eigenen **Benutzer**
- Rechnerabhängig: Einstellung gilt nur auf dem PC, auf dem gerade gearbeitet wird.

∩ষ্ণ *Tragen Sie bei allen globalen Einstellungen, die sie für die Dokumentenablage erfassen WAWI im Feld Kategorie und WAWI21 im Feld Subkategorie ein.*

**PETE** *Wenn Sie am Terminalserver arbeiten, müssen Sie Pfaden \\Client voranstellen und den*<br>Laufwerksbuchstaben mit einem nachfolgendem \$-Zeichen angeben, z.B. *Laufwerksbuchstaben mit einem nachfolgendem \$-Zeichen angeben, z.B. \\Client\C\$\Dokumente wenn der Pfad lokal C:\Dokumente lautet. Wenn Sie Verzeichnisse aus der Netzwerkumgebung verwenden möchten, müssen diese auf Ihrem Computer als Netzwerklaufwerke mit einem eindeutigen Laufwerksbuchstaben eingerichtet sein. Wenn mehrere Benutzer in denselben Verzeichnissen arbeiten sollen, muss gewährleistet sein, dass diese Netzwerklaufwerke auf allen Computern der Benutzer denselben Laufwerksbuchstaben haben.*

## <span id="page-6-0"></span>**1.2 Quellverzeichnis**

Die globale Einstellung für das Quellverzeichnis muss nicht zwingend angelegt werden. Das Quellverzeichnis kann bei jeder Verwendung der Dokumentenablage neu ausgewählt werden. Das zuletzt gewählte Verzeichnis wird in die globale Einstellung gespeichert, sodass es beim nächsten Öffnen der Dokumentenablage wieder eingestellt ist.

Tragen Sie beim Parameter **QUELLVERZEICHNIS**, und beim Wert das Verzeichnis ein, in dem Ihre Dokumente abgespeichert sind.

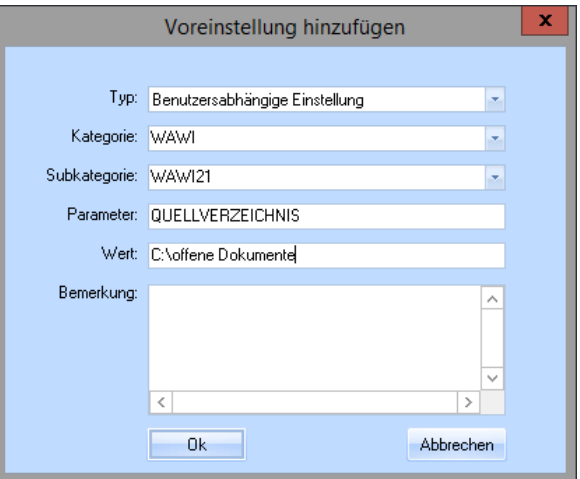

### <span id="page-6-1"></span>**1.3 Zielverzeichnis**

Das Zielverzeichnis legt fest, in welchem Verzeichnis die Dateien abgelegt werden, wenn sie gebucht bzw. einem Beleg zugeordnet werden.

Tragen Sie beim Parameter **ZIELVERZEICHNIS** ein. Im Feld Wert wird das Verzeichnis angegeben. Hier kann mittels Variablen, welche immer mit **#**  beginnen, eine variable Ordnerstruktur eingestellt werden, sodass z.B. ein eigener Unterordner für jeden Lieferanten erstellt wird.

Ordner die nicht existieren, werden automatisch erstellt sobald Dokumente abgelegt werden.

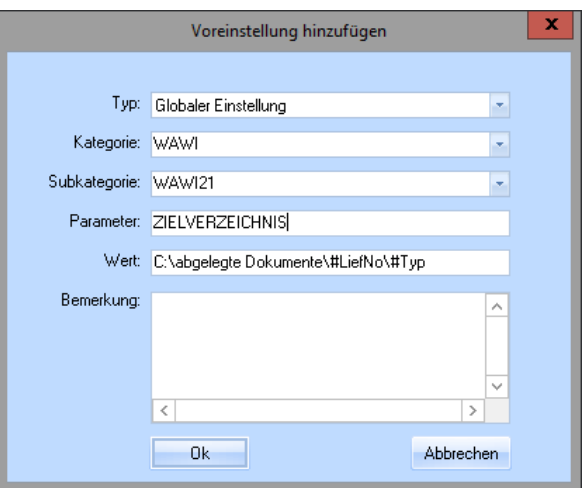

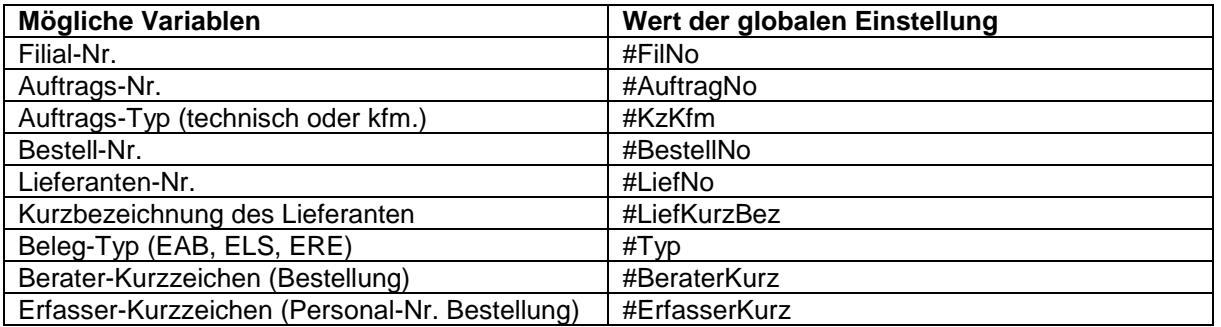

**P** *Sollte es für den Eingangsbeleg, den Sie buchen, keinen Auftrag geben und Sie verwenden die Auftrags-Nr. im Pfad des Zielverzeichnisses, wird ein Ordner mit der Bezeichnung LagerBestellung erstellt, in dem das Dokument abgelegt wird.*

#### <span id="page-7-0"></span>**1.4 Dateiname**

Die globale Einstellung mit dem Parameter DATEINAME legt fest, wie die Dateien benannt werden, wenn sie in das Zielverzeichnis verschoben werden.

Sie können neben den Variablen, die mit **#** beginnen, auch fixe Zeichen, z.B. Unterstriche zur Gliederung oder Buchstaben zur Kennzeichnung um welchen Wert es sich handelt, verwenden. (LF#LiefNo würde im Dateinamen z.B. als LF300001 aufscheinen). Die Datei-Endung muss nicht angegeben werden.

Bitte beachten Sie, dass unter Windows folgende Zeichen nicht für Dateinamen gültig sind: **\ / : \* ? " < > |**

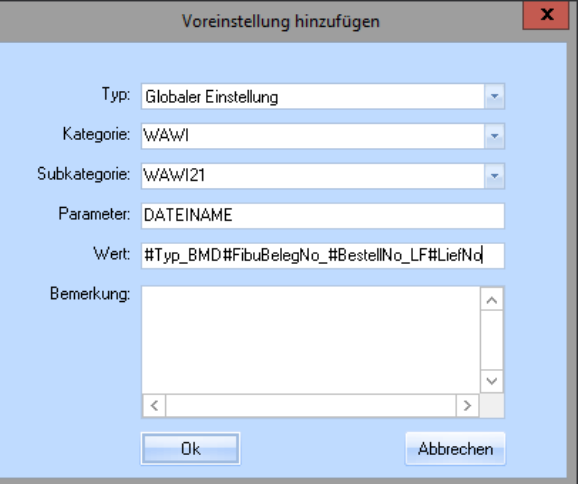

#### **Als Variablen können Sie alle verwenden, die beim Zielverzeichnis auch verwendet werden können und zusätzlich folgende:**

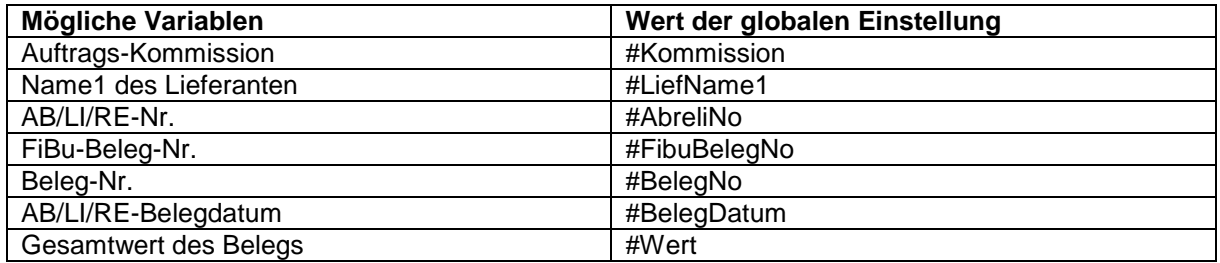

Zusätzlich wird an den Dateinamen eine laufende Nummer pro Bestellung angehängt, um zu vermeiden, dass der gleiche Dateiname mehr als einmal vorkommt.

### <span id="page-7-1"></span>**1.5 Unterschiedliche Zielverzeichnisse und Dateinamen nach Typ**

- Eingangs-Auftragsbestätigung
- Eingangs-Lieferschein
- Eingangs-Rechnung
- Aviso

Für diese Beleg-Typen können unterschiedliche Zielverzeichnisse und Dateinamen eingestellt werden. Für jeden Typ können zwei eigene globale Einstellungen angelegt werden, also:

- EAB-DATEINAME und EAB-ZIELVERZEICHNIS
- ELS-DATEINAME und ELS-ZIELVERZEICHNIS
- ERE-DATEINAME und ERE-ZIELVERZEICHNIS
- AVISO-DATEINAME und AVISO-ZIELVERZEICHNIS

Sind die Einträge leer oder nicht angelegt wird der Standardwert aus den globalen Einstellungen DATEINAME und ZIELVERZEICHNIS gezogen. Es muss nicht für alle Möglichkeiten ein Eintrag erstellt werden, die Einträge DATEINAME und ZIELVERZEICHNIS müssen dann aber vorhanden sein.

# <span id="page-8-0"></span>**2. Eingangsbelege buchen**

Mit WAWI21 wird im Fenster **Eingangsbelege buchen** ein neuer Button **Dokumente** freigeschaltet.

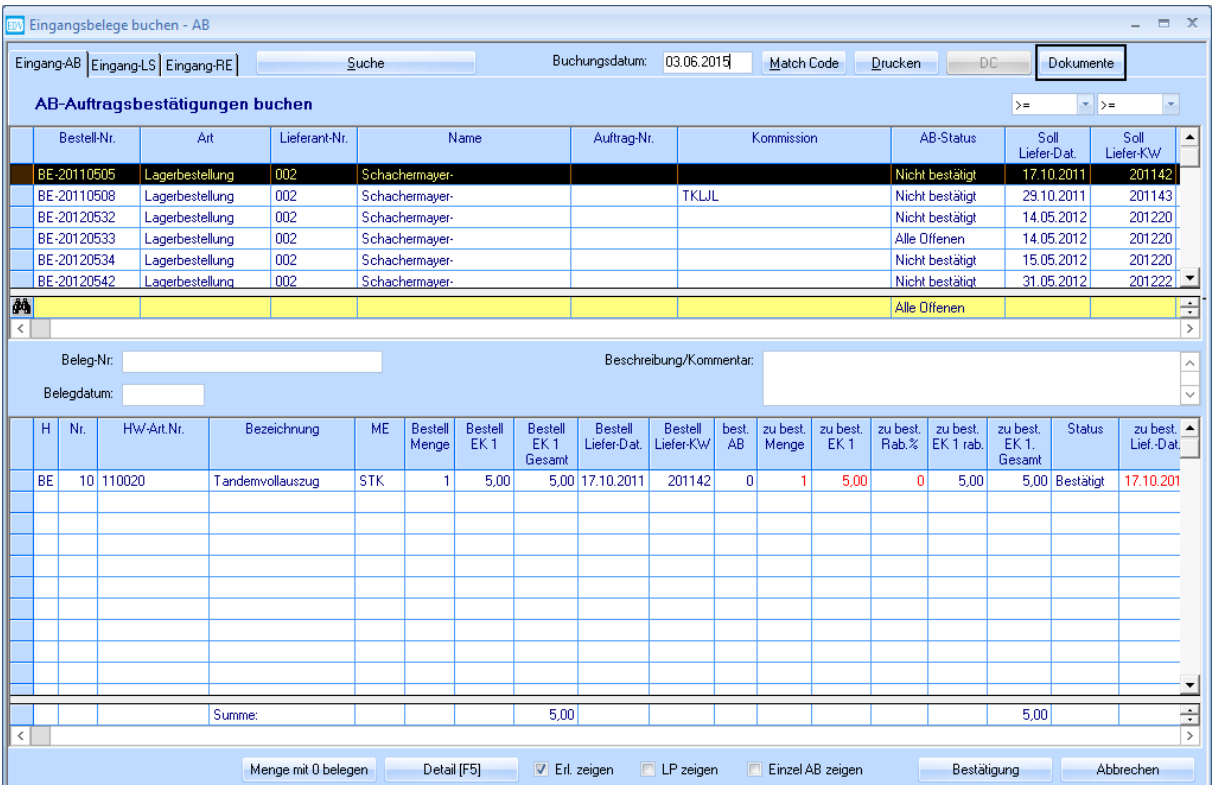

Dieser Button öffnet ein neues Fenster, welches alle Dokumente auflistet, welche in Ihrem Quellverzeichnis liegen. Sollte kein Quellverzeichnis ausgewählt worden sein, müssen Sie es hier eintragen. Sie können das Quellverzeichnis auch jederzeit ändern. (siehe Punkt [1.1](#page-5-0) bzgl. Verzeichnissen beim Arbeiten auf Terminalservern)

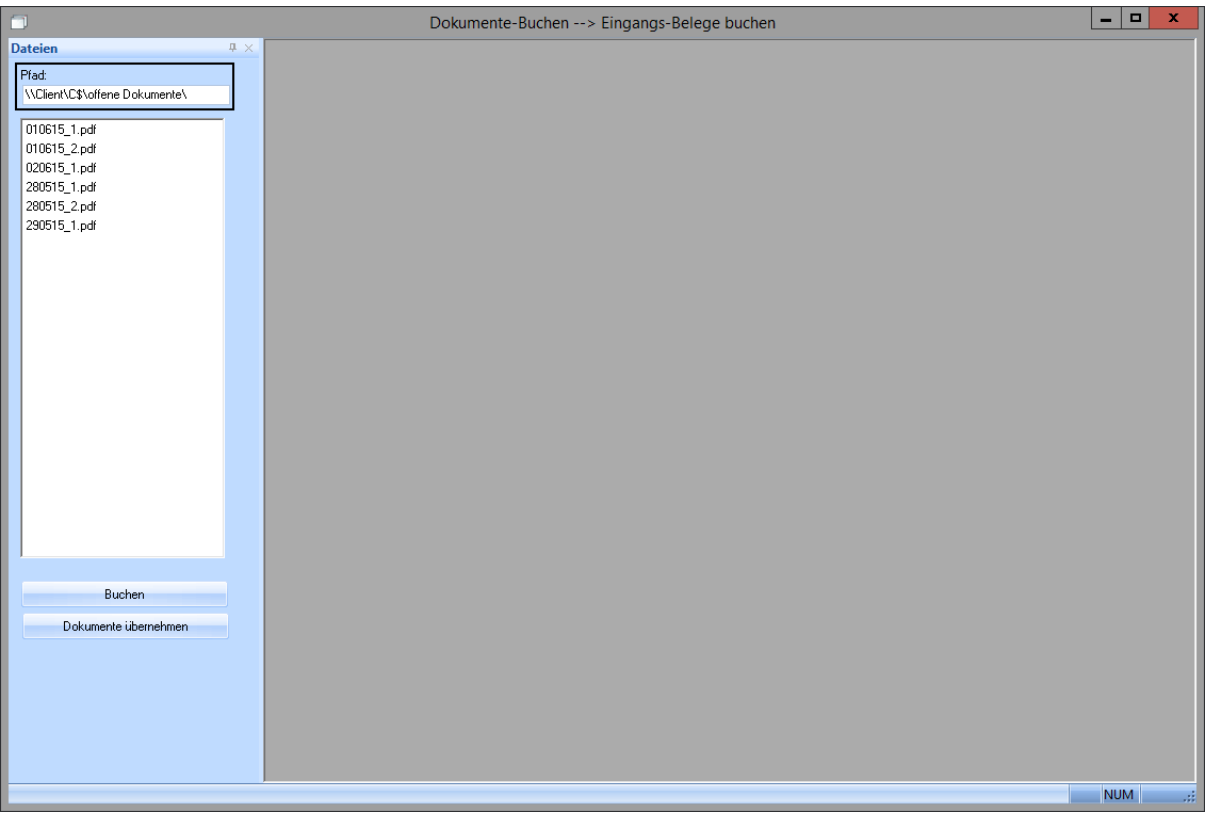

Links im Fenster, unter der Pfadangabe, wird eine Liste mit allen Dateien, die sich im angegebenen Verzeichnis befinden, angezeigt. Sie können sich die Dateien in der Vorschau anzeigen lassen, wenn Sie sie in dieser Liste auswählen.

#### <span id="page-9-0"></span>**2.1 Buchen**

Um Dateien gemeinsam mit einem Beleg (EAB, ELS, ERE) zu buchen, wählen Sie wie bisher im Fenster **Eingangsbelege buchen** die zu buchende Bestellung aus und geben Sie Belegnummer sowie Belegdatum ein. Öffnen Sie jetzt das Fenster **Dokumente**, sofern es noch nicht geöffnet ist (Button rechts oben). Es empfiehlt sich, sich dieses Fenster auf einem zweiten Bildschirm anzeigen zu lassen.

Wählen Sie jetzt das Dokument (oder mehrere – mit gedrückter STRG-Taste) aus, welches sie gemeinsam mit dem Buchvorgang ablegen möchten. Bestätigen Sie mit dem Button **Buchen**. Der Buchvorgang wird durchgeführt und die gewählten Dokumente werden in das Zielverzeichnis verschoben und umbenannt.

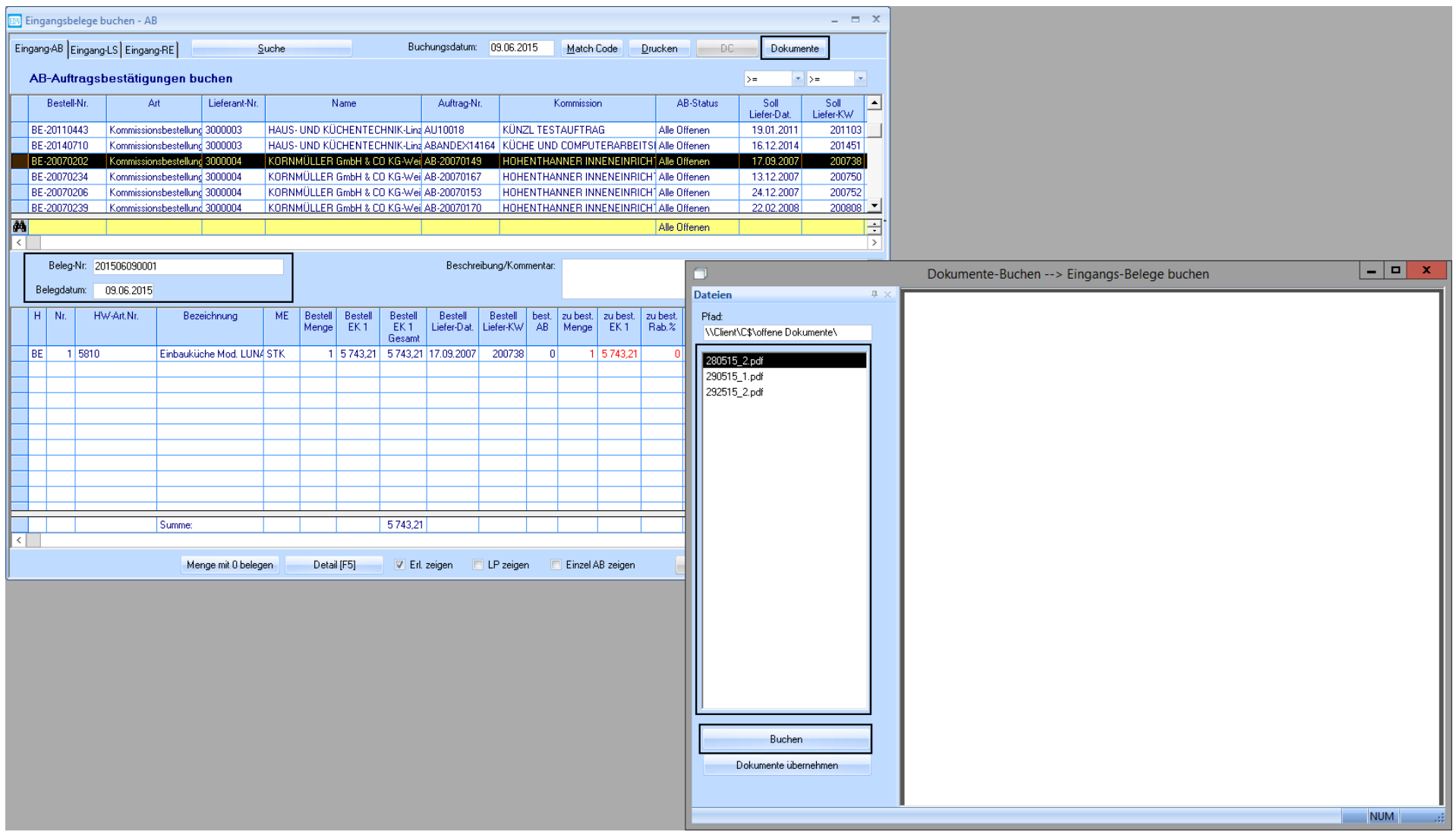

## <span id="page-11-0"></span>**2.2 Dokumente übernehmen**

Möchten Sie ein Dokument zu einer Bestellung ablegen, ohne Sie zu buchen (z.B. Aviso), gehen Sie genau so vor wie im Schritt [2.1,](#page-9-0) klicken Sie jedoch nicht auf den Button **Buchen** sondern **Dokumente übernehmen**.

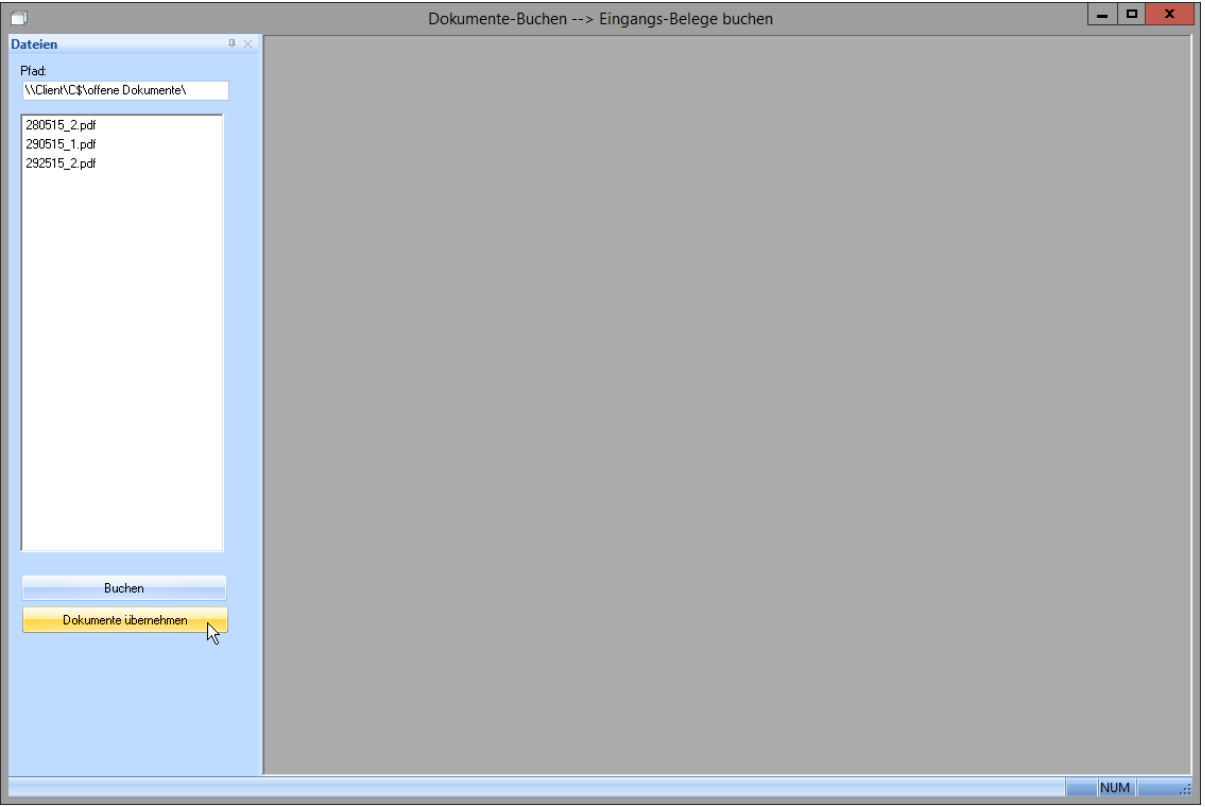

Dies hat keinerlei Auswirkungen im Programm – es werden lediglich die Dateien abgelegt.

Dieser Vorgang kann auch ausgeführt werden, nachdem schon Belege eingebucht wurden und die Bestellung nicht mehr in **Eingangsbelege buchen** aufscheint.

Für diesen Vorgang öffnen Sie **Bestellung > Eingangs-Belege**. Wählen Sie einen Beleg aus.

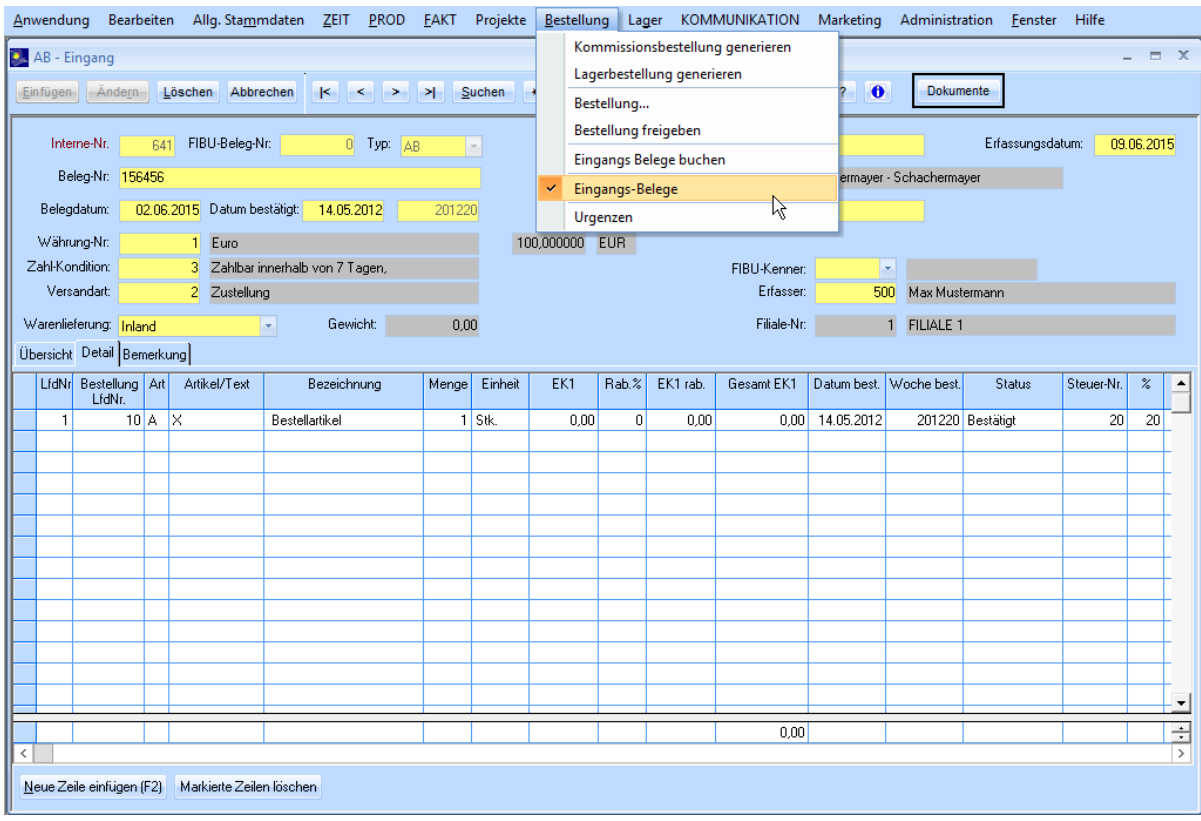

Auch hier können Sie das Fenster **Dokumente** aufrufen (Button rechts oben) und Dateien zu dem Beleg ablegen, der gerade geöffnet ist. In diesem Fall, steht der Button **Buchen** nicht zur Verfügung. Wählen Sie wie im vorherigen Schritt die Dokumente aus die Sie zum gewählten Beleg ablegen möchten und klicken Sie auf **Dokumente übernehmen**.

# <span id="page-13-0"></span>**3. Beispiel**

So könnte ein Zielverzeichnis aussehen, nachdem einige Dokumente abgelegt wurden. Folgende globale Einstellungen wurden verwendet:

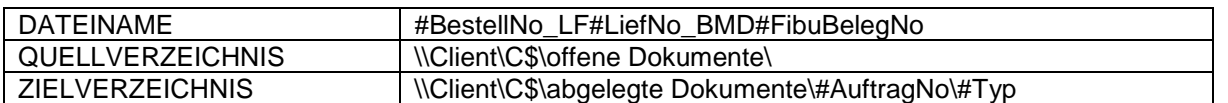

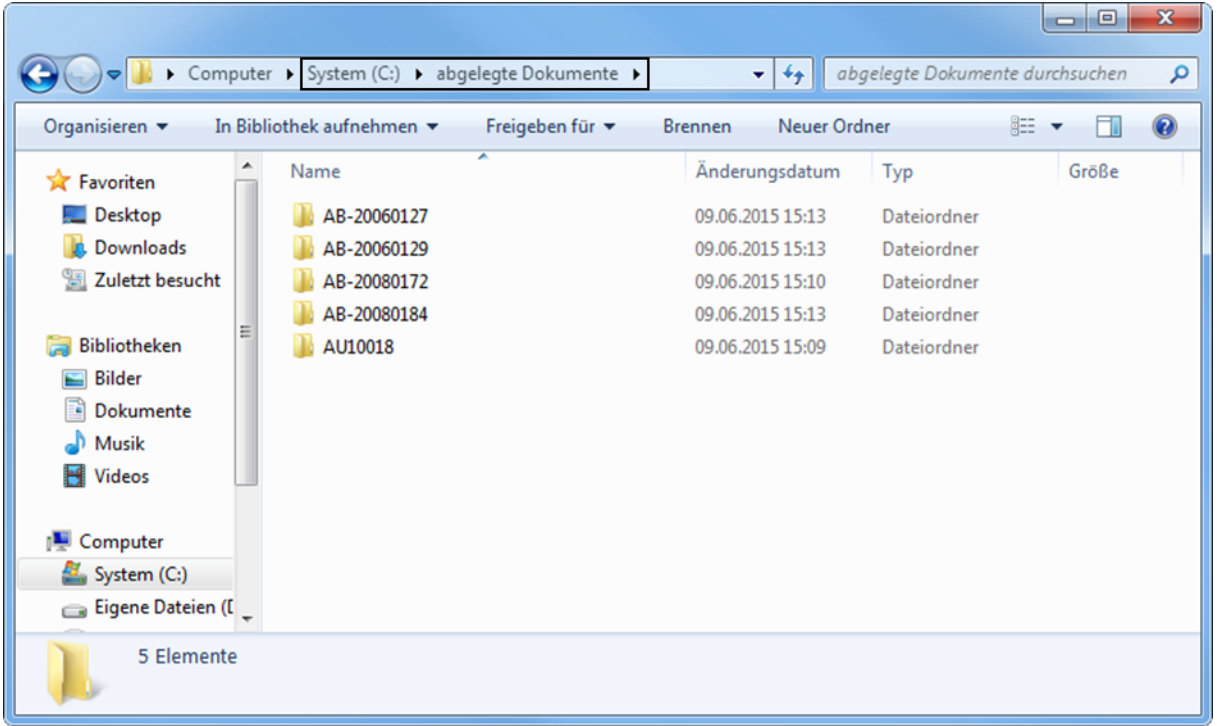

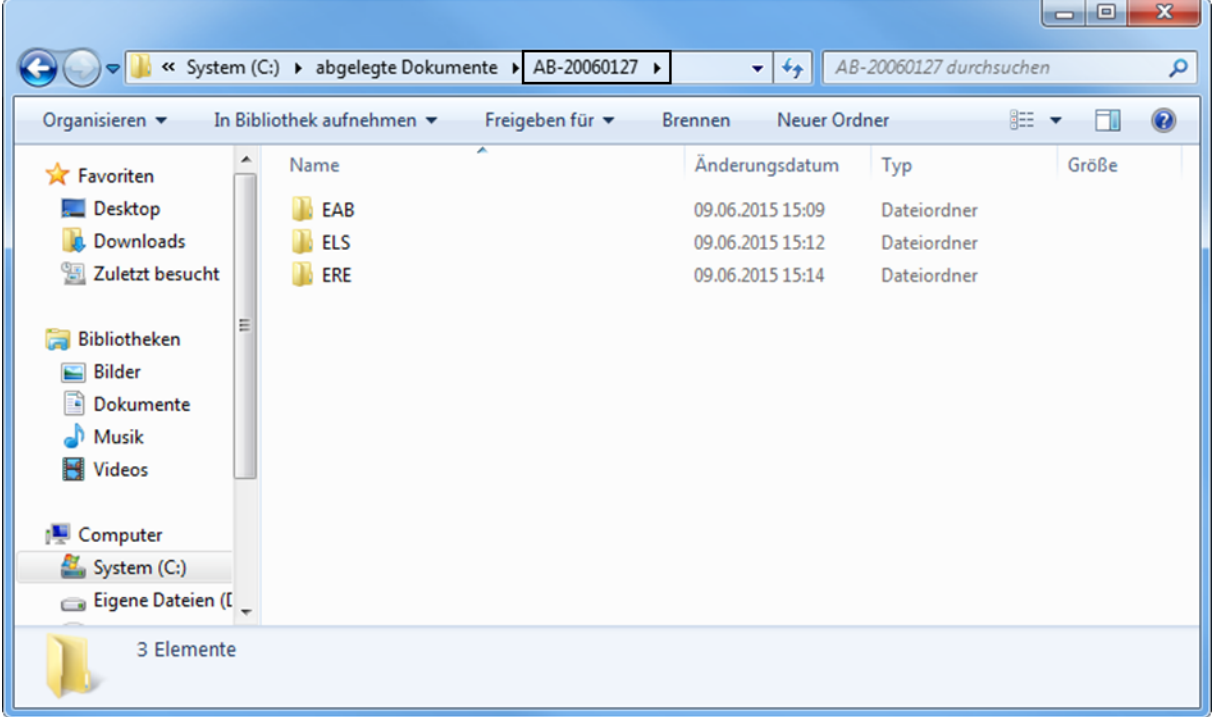

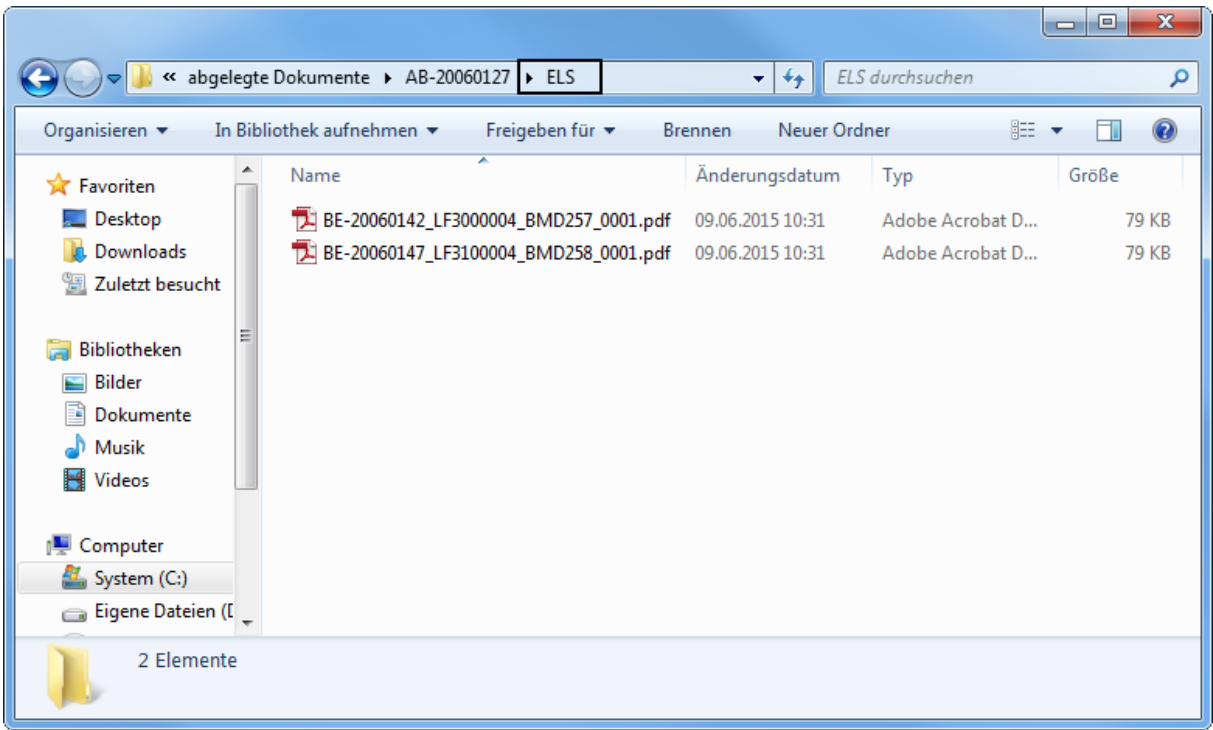

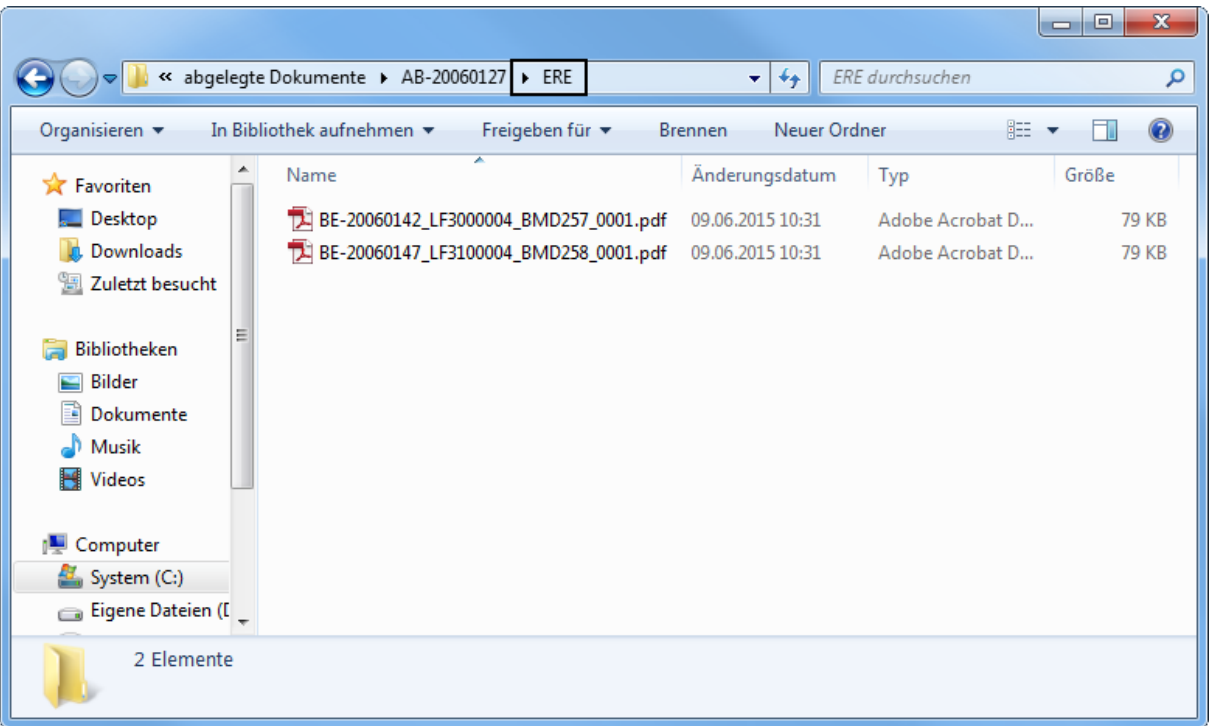